roadworks.org Adaptor FAQ & Installation Guide

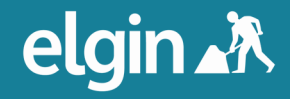

# **content**

#### section one

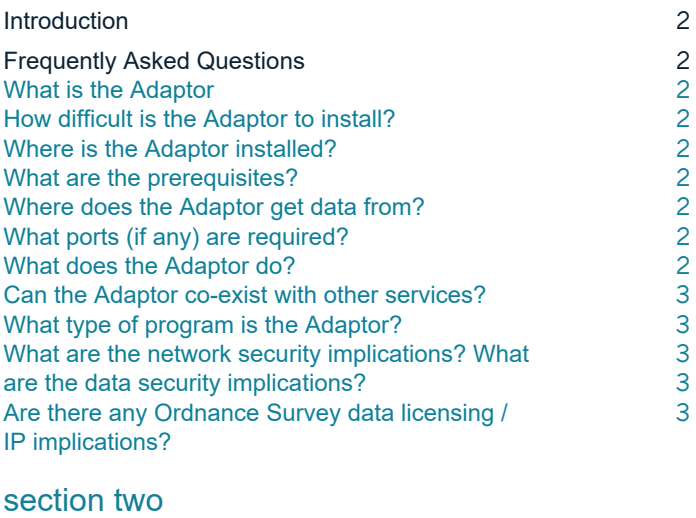

## Adaptor Installation Guide Prerequisite Install and Test Connections Test Database Connection Create Scheduled Task

### section three

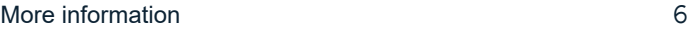

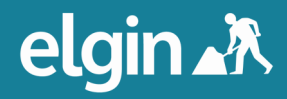

# **section one**

## **Introduction**

This document serves as a frequently asked questions and installation guide for the Elgin SDEP Adaptor. The Adaptor is provided to Highway Authorities to enable them to publish roadworks information on roadworks.org.

## Frequently Asked Questions

#### 1 What is the Adaptor

The Elgin SDEP Adaptor is a small Windows application which sends data updates from your streetworks register to the roadworks.org website. It runs automatically, and once installed generally requires no maintenance. It can also be run manually, for example when testing.

#### 2 How difficult is the Adaptor to install?

The installation process generally takes about 10 minutes with remote telephone support (see final section of this document for contact details).

#### 3 Where is the Adaptor installed?

The Adaptor is installed on a Windows server (or alternatively a PC that is always running during the day) which has network access to the Streetworks Register database and network access to the internet.

#### 4 What are the prerequisites?

The computer running the Adaptor requires Microsoft .NET Framework Version 2.0. You will also need the right credentials to install the Adaptor executable, to set up a Windows Scheduled Task and to connect to the Streetworks Register database.

#### 5 Where does the Adaptor get data from?

The Adaptor connects to the Streetworks Register database via ODBC, OleDB or native drivers. All types of Streetworks Register are supported including EXOR Bentley, PitneyBowes MapInfo, Mayrise and Symology systems running all varieties of database (e.g. Oracle, SqlServer, Sybase, FoxPro, ACU COBOL, etc.).

#### 6 What ports (if any) are required?

Port 80 is required. Depending on your local network administration set-up proxy authentication may be required. The Adaptor behaves like a web client to connect to the internet via HTTP - the same way a web browser connects with the internet.

#### 7 What does the Adaptor do?

The Adaptor issues a change-only SQL query to the Streetworks Register database. The query is issued typically every 30 minutes using a Scheduled Task. The resulting data is transmitted to the Elgin web service at http://services.roadworks.org/sdep5/sdep.asmx

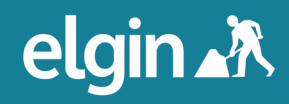

# **section one**

#### 8 Can the Adaptor co-exist with other services?

Yes. The Adaptor should have no implications in terms of other software running on the same machine.

#### 9 What type of program is the Adaptor?

The Adaptor is a Windows executable which runs from a single configuration file which deploys a number of DLLs. It doesn't use Windows Registry settings and can therefore be moved to other servers/pcs and still expected to run, provided that the database connection string is still valid and local security or firewall/ proxy configurations are the same. Residual memory use at runtime is circa 30mb. Running time for each data update cycle is typically 2 minutes.

#### 10 What are the network security implications?

The Adaptor behaves like a web client only: it does not act as a server and doesn't listen in on a port. It is hardwired to present a Read Only query to the streetworks register database (SQL SELECT) so it cannot be used to make malicious changes to the database. Database access credentials are encrypted. Data updates are transmitted via HTTP/SOAP, similar to a web browser, so firewall and proxy configuration issues are confined to the standard settings within your organisation. The Adaptor can be configured to connect with a firewall or proxy server, through a Windows Domain account or alternative credentials.

#### 11 What are the data security implications?

The roadworks data transmitted by the Adaptor is confined to top level summary information and has no security implications. LAs are required under legislation (NRSWA / TMA) and Government Policy (Open Data) to publish this data to the public.

#### 12 Are there any Ordnance Survey data licensing / IP implications?

The roadworks data transmitted by the Adaptor is classified by Ordnance Survey as "Free to Use Data" (see definition here:

http://www.ordnancesurvey.co.uk/oswebsite/business/licences/using-andcreating-data-with-os-products/ free-to-use-data/index.html)

and as such it can be disseminated for reuse under the Open Government License

(http://www.nationalarchives.gov.uk/doc/open-government-licence/) terms and displayed freely with Google Maps.

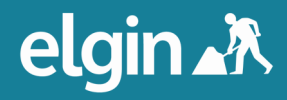

# **section two**

## Adaptor Installation Guide

#### 1 Prerequisites

- 1.1 The ELGIN SDEP Adaptor is a Windows program that runs locally on a server or PC within the Highway Authority. It transmits roadworks transmit roadworks data from the Streetworks Register to the ELGIN roadworks.org server.
- 1.2 The Adaptor is installed on a Windows server (or alternatively a PC that is always running during the day). The Windows OS must be Windows 2000 or later. The server must have network access to the Streetworks Register database and network access to the internet. The Adaptor runs on the Microsoft .NET 2.0 Framework, which you may need to install. It is available from http://www.microsoft.com/downloads/details.aspx?FamilyID=0856eacb-4362-4b0d-8eddaab15c5e04f5&displaylang=en.
- 1.3 You will require a Windows username and password with sufficient credentials to install software and set up a Scheduled Task.
- 1.4 You will require username and password credentials to establish a read-only connection to your Streetworks Register database.
- 1.5 In some cases you will also need to upgrade your ODBC software, such as Microsoft Data Access Components (MDAC). You can download the latest MDAC 2.8 http://www.microsoft.com/downloads/details.aspx?familyid=6c050fe3-c795-4b7d-b037- 185d0506396c&displaylang=en.
- 1.6 Highway Authorities running Mayrise solutions on a FoxPro database will more than likely need the Visual FoxPro ODBC Driver, which can be downloaded from http://msdn2.microsoft.com/en-us/vfoxpro/ bb190233.aspx

#### 2 Install and Test Connection Settings

- 2.1 You will have been provided with the download URL for the Adaptor. Download and unzip the Adaptor to any local folder of your choosing, preferably a server that is always running.
- 2.2 Start the SdepAdapterSettings.exe program that is located in the Build directory.
- 2.3 Click the [1. Test Web Service] button.

2.4 If a message appears confirming that the Adaptor has downloaded a list of "roadevents", go to the next section.

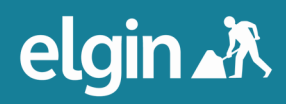

# **section two**

- 2.5 If an error message appears open the [Proxy] tab and click the [connect through proxy server] checkbox and enter your Windows username and password (domain name is optional), in the Credentials section. Note, this information is encrypted and only held locally.
- 2.6 Click the [1. Test Web Service] button again and if you still receive an error message please contact Elgin Support (see final section).

## 3 Test Database Connection

- 3.1 Create an ODBC connection alias to your streetworks database via the ODBC Administrator (you can find this in Start -> Control Panel -> Administrator Tools).
- 3.2 Open the [Database Connection] tab and select ODBC from the [Select a connection type] dropdown menu.
- 3.3 Click the [Select ODBC DSN...] button and select your database connection alias.
- 3.4 If your database requires a username and password, enter them in the Credentials section (also found on the same [Database Connection] tab).
- 3.5 Click the [3. Update Elgin] button and allow 60 seconds for the update to complete.
- 3.6 If receive an error message please contact Elgin Support (see final section). Otherwise, proceed to the next section.

#### 4 Create Scheduled Task

- 4.1 Click the [4. Save All] button and open the [Schedule Task] tab.
- 4.2 Click the [1. Add Scheduled Task] button and click [OK] on the pop up message window.
- 4.3 Click the [2. View Scheduled Tasks] button and double-click on the [Run\_Elgin\_Update\_Background\_Task] scheduled task.
- 4.4 Click the [Set password...] button. Enter your username and password and click [OK] and click [OK] again to close the scheduled task properties window.
- 4.5 Right-click on the newly created scheduled task and select the "Run" option in the pop up menu.
- 4.6 Allow 60 seconds and if the "Status" column shows "Could not start" please contact Elgin Support (see final section).
- 4.7 If all went well, you should not have to touch the Adaptor again. Please contact Elgin Support (see final section) to review your data on the roadworks.org staging website.

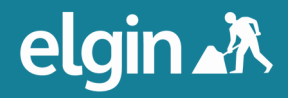

# **section three**

## More information

If you would like further information, please contact the Support team at Elgin:

e: support@elgin.org.uk

t: 0207 127 6957

e: info@elgin.org.uk t: 0207 127 6955

Elgin John Carpenter House John Carpenter Street London EC4Y 0AN

# elgin.X